# **Judge Tool Release Notes** March 26, 2024

This release document discusses enhanced functionality and product upgrades for the Judge Tools.

# **Contents**

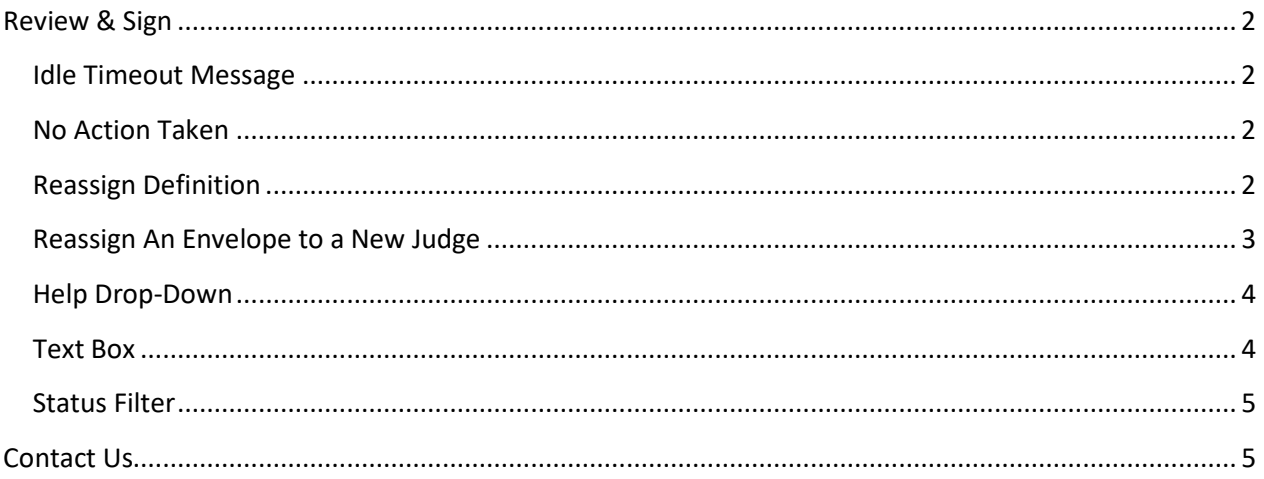

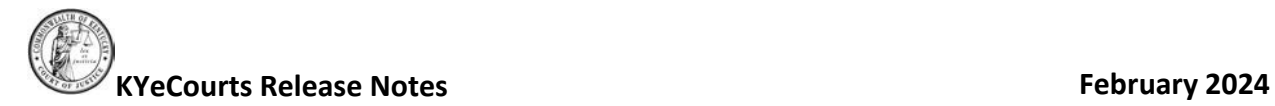

# <span id="page-1-0"></span>**Review & Sign**

#### <span id="page-1-1"></span>**Idle Timeout Message**

Users will receive a timeout message after 18 minutes of inactivity, if the inactivity continues, users will be logged out at 20 minutes.

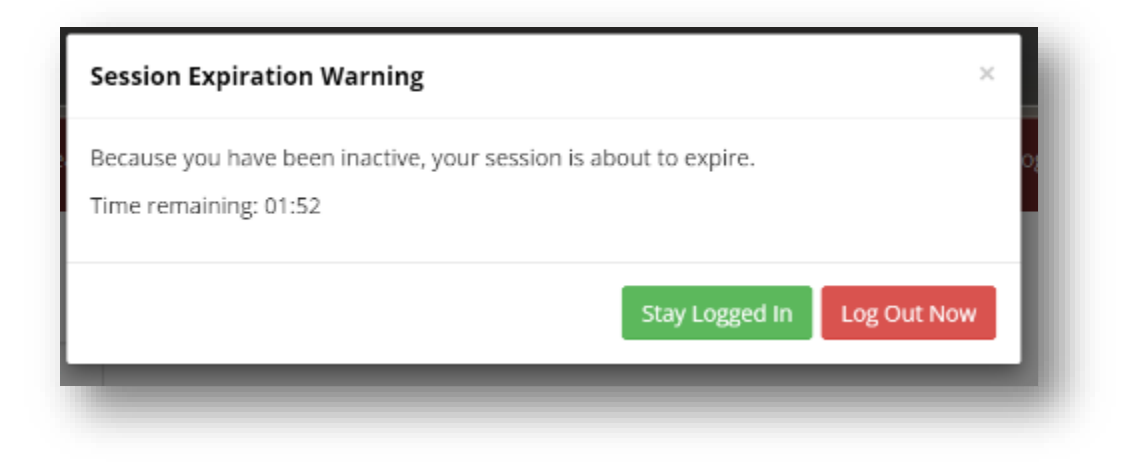

#### <span id="page-1-2"></span>**No Action Taken**

Currently, when no action is taken on an envelope on the main workload page, you are unable to return to that envelope once that session ends.

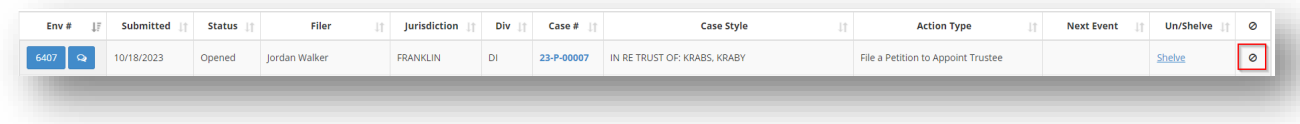

Now, users will be able to return to those envelopes via the No Action Taken drop-down.

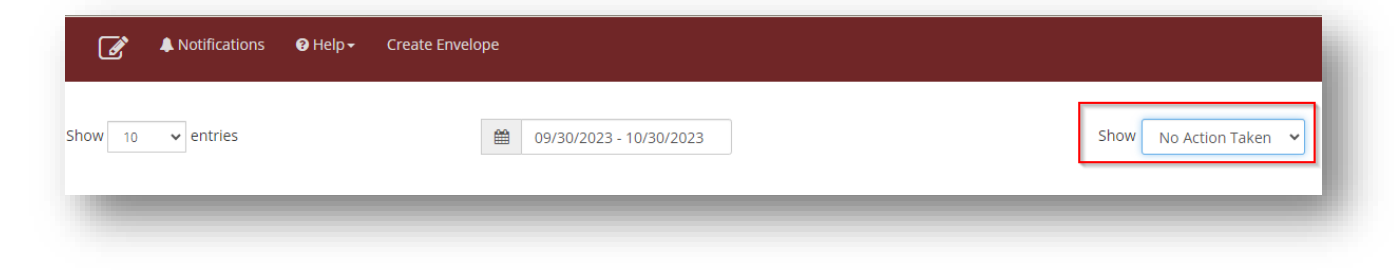

#### <span id="page-1-3"></span>**Reassign Definition**

An eHelp anchor was placed next to the Reassign header to provide information to new users on what Reassign means.

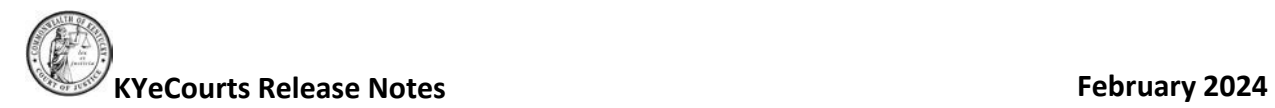

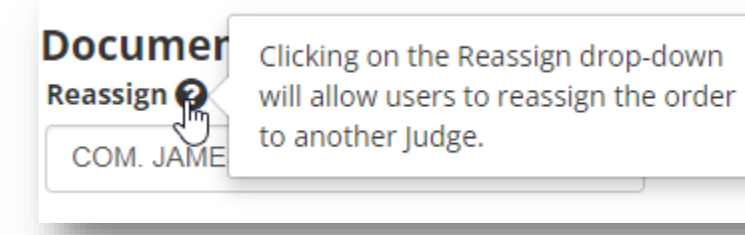

### <span id="page-2-0"></span>**Reassign An Envelope to a New Judge**

The Reassign drop-down will display as select a judge.

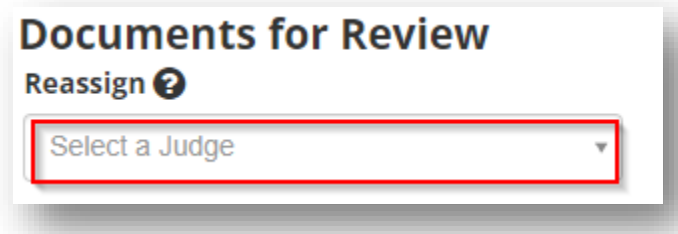

Click on the drop-down and select a Judge from the drop-down listing or enter the Judge's name or Judge Code to search.

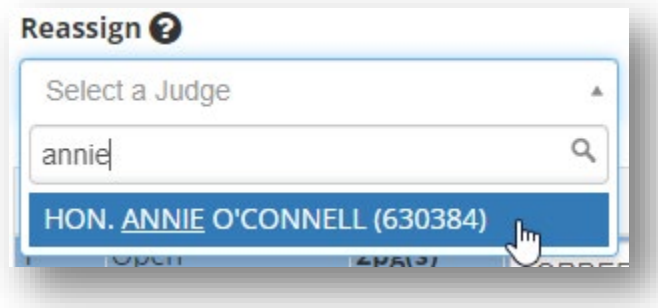

Once you have selected the Judge, you will receive an envelope reassign prompt. Verify the envelope is being reassigned to the correct Judge and click <**OK**>.

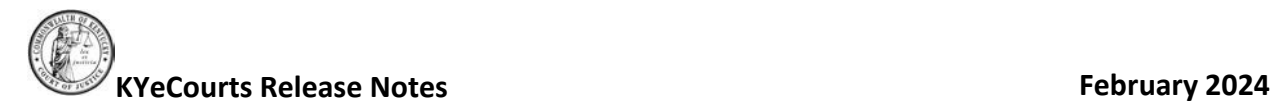

# **Envelope Reassign** This envelope will be reassigned to HON. ANNIE O'CONNELL (630384). Do you want to continue? OK Cancel

## <span id="page-3-0"></span>**Help Drop-Down**

A help drop-down has now been added to Review & Sign which contains 'Release Notes' and 'Report a Problem'.

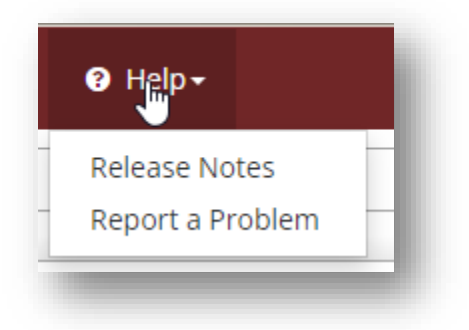

## <span id="page-3-1"></span>**Text Box**

The issue impacting the display of text following a hyphen has been resolved.

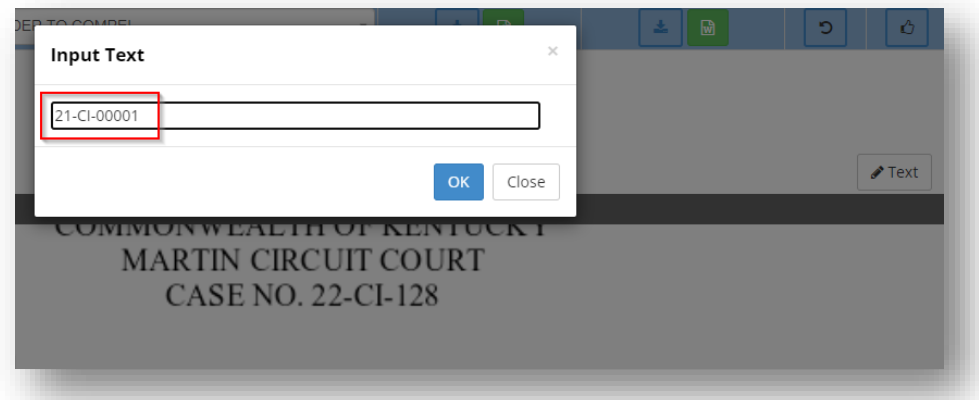

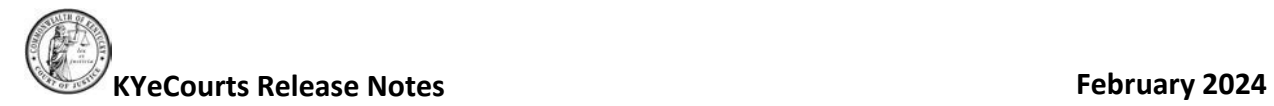

#### <span id="page-4-0"></span>**Status Filter**

A new drop-down filter for Status has been added to Review & Sign. 'All' may be used to retrieve all items in the queue. This will now include envelopes where No Action was taken. Be mindful depending on the number of items in the queue, query response time may be impacted.

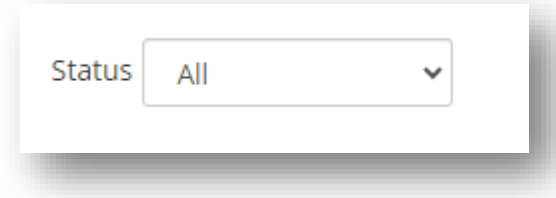

By clicking on the drop-down, users will be able to filter orders based on any configured envelope statuses.

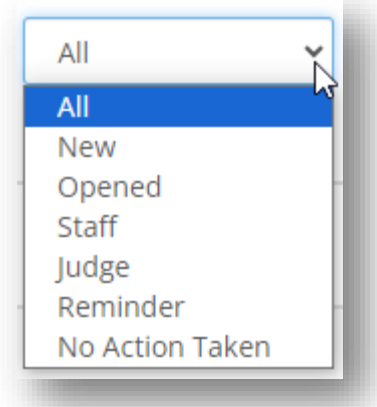

Reminder: You may need to also adjust the Show drop-down to filter to include envelopes that have been shelved if you wish to see them in the search results.

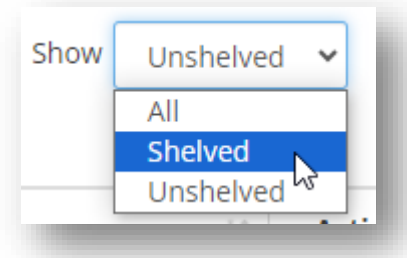

## <span id="page-4-1"></span>**Contact Us**

If you have questions regarding the Judge Tool applications, please contact Support Services at: 502-573- 2350 x 50109.